# Configuration des paramètres SIP sur le téléphone IP Cisco 8800 multiplateforme  $\overline{\phantom{a}}$

# **Objectif**

Le protocole SIP (Session Initiation Protocol) est un protocole de signalisation utilisé pour gérer les sessions de communication telles que les appels vocaux et vidéo sur le protocole IP (Internet Protocol). Le protocole peut être utilisé pour créer, modifier et terminer des sessions de monodiffusion ou de multidiffusion. Un ou plusieurs flux multimédias peuvent être présents dans les sessions. Comme les autres protocoles VoIP (Voice over Internet Protocol), le protocole SIP traite des fonctions de signalisation et de gestion des sessions au sein d'un réseau de téléphonie par paquets. La signalisation permet le transport des informations d'appel au-delà des frontières du réseau. La gestion des sessions permet de contrôler les attributs d'un appel de bout en bout.

Les applications du SIP incluent la vidéoconférence, la diffusion multimédia en continu, le transfert de fichiers, etc. SIP est un protocole de couche application indépendant de la couche transport.

L'objectif de ce document est d'expliquer la configuration des paramètres SIP pour les extensions sur les modèles de téléphones multiplates-formes de la gamme Cisco IP Phone 8800.

### Périphériques pertinents | Version du micrologiciel

• Téléphone IP série 8800 | 11.0.1 (<u>Télécharger la dernière version</u>)

Les téléphones de la gamme 8800 référencés dans cet article ne sont pas des téléphones d'entreprise qui utilisent un contrôleur d'appel spécifique. Si vous souhaitez comparer les deux types de téléphones, consultez [Comparer et comparer :](https://www.cisco.com/c/fr_ca/support/docs/smb/collaboration-endpoints/cisco-ip-phone-8800-series/1574-Compare-and-Contrast-Cisco-IP-MPP-Phones-and-Cisco-Unified-IP-Phones.html) [Téléphones IP MPP Cisco et téléphones](https://www.cisco.com/c/fr_ca/support/docs/smb/collaboration-endpoints/cisco-ip-phone-8800-series/1574-Compare-and-Contrast-Cisco-IP-MPP-Phones-and-Cisco-Unified-IP-Phones.html) [IP Cisco Unified](https://www.cisco.com/c/fr_ca/support/docs/smb/collaboration-endpoints/cisco-ip-phone-8800-series/1574-Compare-and-Contrast-Cisco-IP-MPP-Phones-and-Cisco-Unified-IP-Phones.html). Ξ

### Téléphones avec microprogramme multiplateforme

Les téléphones MPP nécessitent un service d'un fournisseur de services de téléphonie Internet (ITSP) ou d'un serveur de contrôle d'appel IP Private Branch Exchange (PBX). WebEx Calling, Ring Central et Verizon sont des exemples d'ITSP. Les plates-formes Asterisk, Centile et Metaswitch sont quelques exemples de services IP PBX qui fonctionnent avec les téléphones Cisco MPP.

Ces contrôleurs d'appels ITSP et IP PBX sont un système distinct dans lequel le téléphone et le contrôleur d'appels communiquent entre eux pour fournir des services tels que le parcage d'appels et la messagerie vocale. Comme les téléphones MPP n'utilisent pas de contrôleur d'appel spécifique, l'accès et les procédures varient.

Chaque contrôleur d'appel peut suivre des procédures différentes, nous ne pouvons donc pas vous dire exactement comment le vôtre fonctionnera. Pour obtenir des informations et de l'aide sur vos commandes de messagerie vocale spécifiques, reportez-vous aux sites d'aide du fournisseur que vous avez choisi. Si vous avez un administrateur, vous pouvez les contacter pour obtenir des informations détaillées et une formation éventuelle.

## Site d'aide Asterisk

### Autre configuration possible des paramètres SIP

Étape 1. Connectez-vous à l'utilitaire Web et cliquez sur Admin > advanced. Vous accédez à la page Advanced Admin.

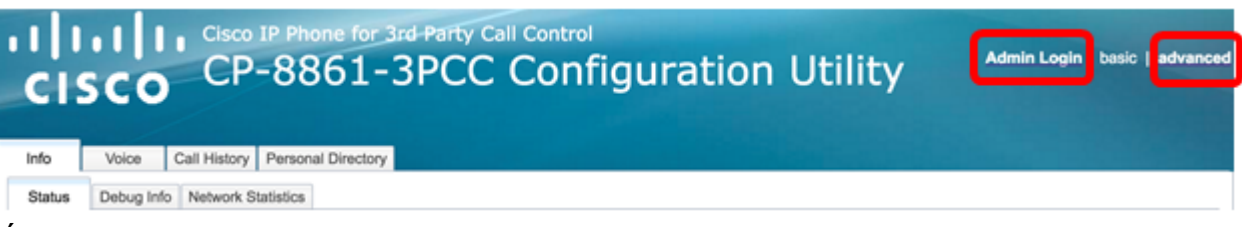

Étape 2. Cliquez sur Voice > Extension (1, 2, 3, 4, 5) et faites défiler jusqu'aux paramètres SIP.

Note: Dans cet exemple, Ext1 est utilisé.

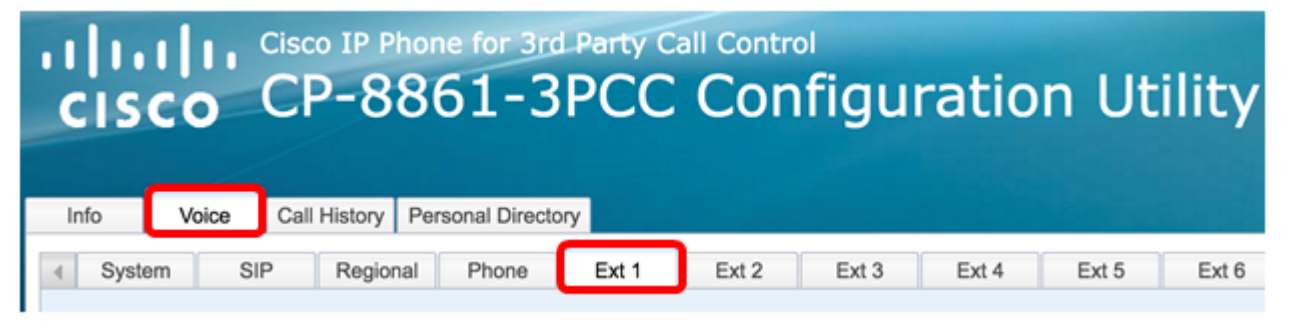

Étape 3. Sélectionnez un protocole de couche transport dans le menu déroulant Transport SIP. Les choix sont les suivants :

- TCP : le protocole TCP (Transmission Control Protocol) est un protocole orienté connexion qui fournit un flux de paquets fiable, ordonné et contrôlé par erreur qui permet une connexion claire au réseau.
- UDP : le protocole UDP (User Data Protocol) est un protocole de messagerie non orienté connexion pour la transmission de paquets de données.
- TLS : la sécurité de la couche de transport (TLS) est une méthode sécurisée de transport de vos données vocales sur le réseau. Il s'agit d'un protocole standard pour sécuriser et authentifier les communications.

Note: Dans cet exemple, UDP est choisi.

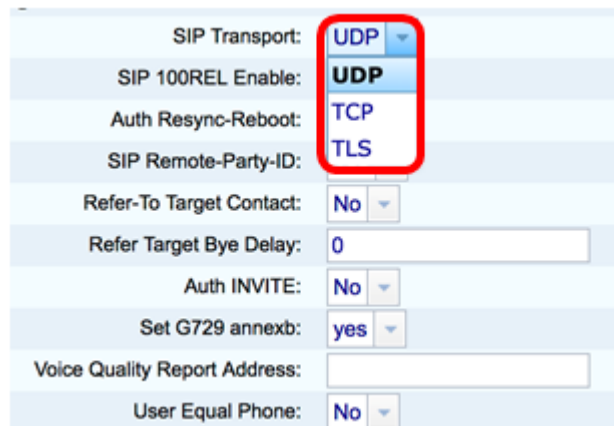

Étape 4. Dans le menu déroulant SIP 100REL Enable, sélectionnez Oui pour activer la prise en charge de l'extension SIP 100REL pour une transmission fiable des réponses provisoires et l'utilisation des demandes PRACK (Provison Response Acknowledgment). Les extensions

100REL et PRACK au format de message SIP sont utilisées pour un provisionnement fiable. Choisissez Non pour désactiver. Voici la configuration par défaut .

Note: SIP définit deux types de réponses : provisoire et finale. Les réponses finales (2xx-6xx) transmettent le résultat du traitement de la demande et sont envoyées de manière fiable. Dans cet exemple, Non est sélectionné.

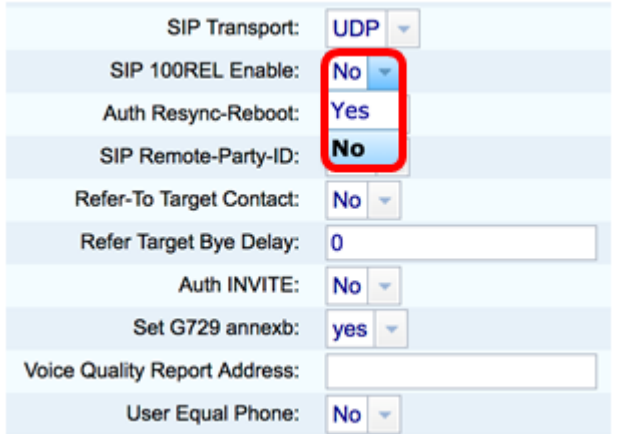

Étape 5. Dans le menu déroulant Auth Resync-Reboot, sélectionnez Yes pour autoriser le serveur SIP à authentifier le serveur lorsqu'il reçoit le message NOTIFY resync reboot. Non est établi par défaut.

Note: Dans cet exemple, Oui est sélectionné.

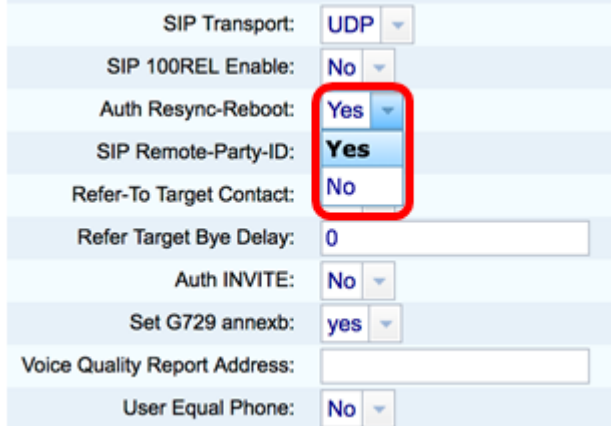

Étape 6. (Facultatif) Dans le menu déroulant SIP Remote-Party-ID, sélectionnez Oui ou Non pour autoriser l'utilisation de l'en-tête Remote-Party-ID au lieu d'un En-tête From. L'en-tête SIP Remote-Party-ID identifie l'appelant et inclut les en-têtes de l'utilisateur, de l'écran et de la confidentialité qui indiquent comment un appel est présenté ou filtré. La valeur par défaut est Oui.

Note: Dans cet exemple, Oui est sélectionné.

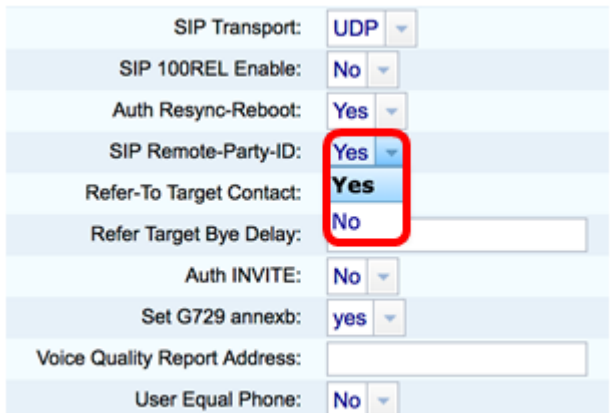

Étape 7. (Facultatif) Dans la liste déroulante Contact cible de référence, sélectionnez Oui pour autoriser le contact vers la cible cible cible de référence ou Non pour l'interdire.

Note: Dans cet exemple, Non est sélectionné.

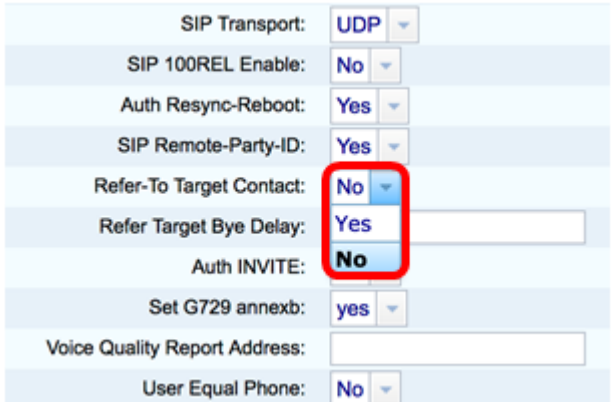

Étape 8. Dans le champ Reportez au délai de livraison cible, saisissez une valeur en secondes. Il s'agit de l'heure à laquelle la cible de référence tente à nouveau d'envoyer un message BYE. 0 est établi par défaut.

Note: Dans cet exemple, 1 est utilisé.

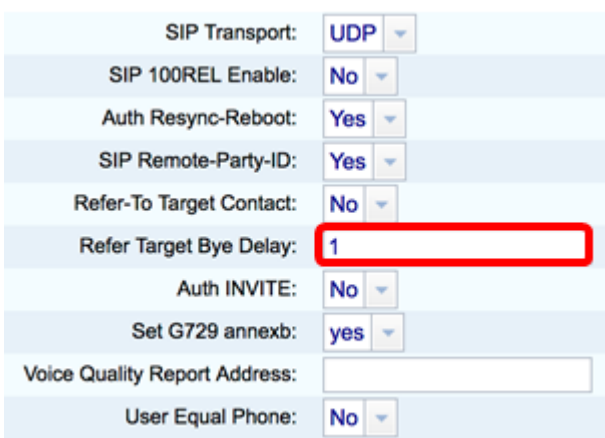

Étape 9. (Facultatif) Dans le menu déroulant Auth INVITE, sélectionnez Yes ou No pour rendre l'autorisation essentielle pour les demandes INVITE entrantes initiales du proxy SIP.

Note: Dans cet exemple, Non est sélectionné.

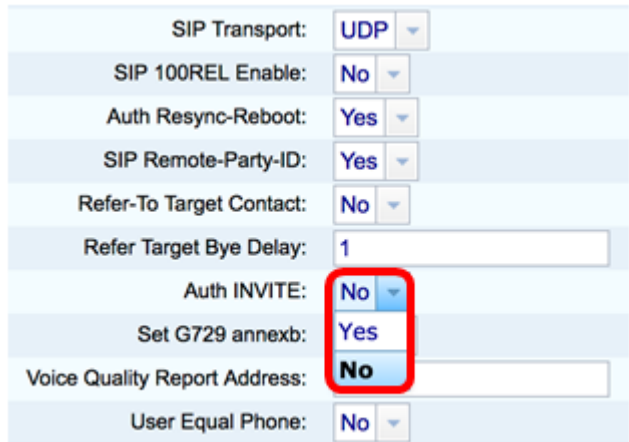

Étape 10. (Facultatif) Dans le menu déroulant Set G729 annexb, sélectionnez une option. L'annexe G729 sert à surveiller l'activité vocale dans le signal. Le défaut est aucun. Les options sont les suivantes :

- none : sélectionnez cette option pour désactiver l'annexe G729.
- no : sélectionnez cette option pour désactiver l'annexe G729.
- yes : sélectionnez cette option pour activer l'annexe G729 sur le téléphone.
- Follow silence supp settings : sélectionnez cette option pour suivre le paramètre Silence Suppress sur le serveur VoIP.

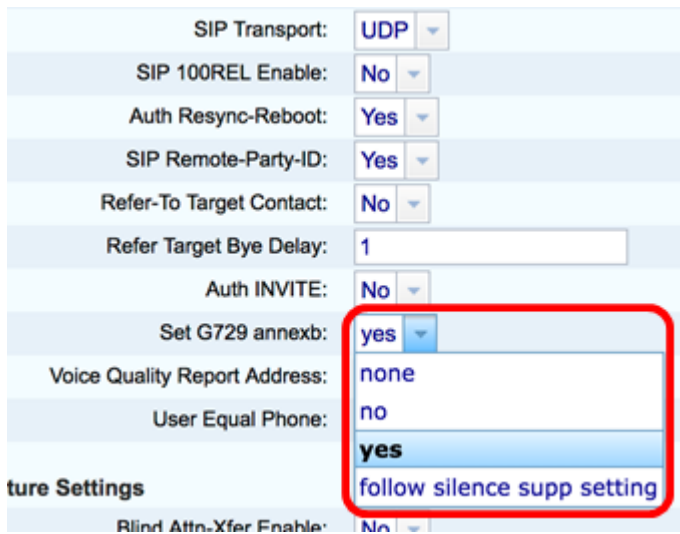

Étape 11. Dans le champ Adresse du rapport de qualité vocale, saisissez une adresse IPv4 du serveur de rapport de qualité vocale pour envoyer des rapports vocaux.

Note: Dans cet exemple, 192.168.100.147 est utilisé.

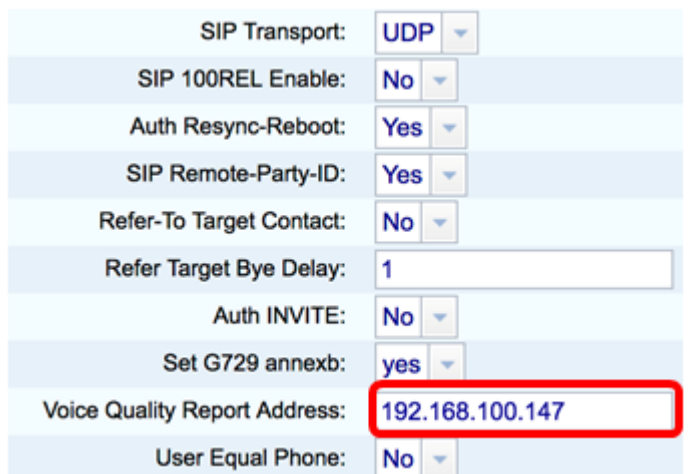

Étape 12. (Facultatif) Dans le menu déroulant User Equal Phone, sélectionnez Yes ou No pour activer ou désactiver les en-têtes FROM, TO et demander aux lignes de messages SIP de contenir une pièce jointe " user=phone ".

Note: Dans cet exemple, Non est sélectionné.

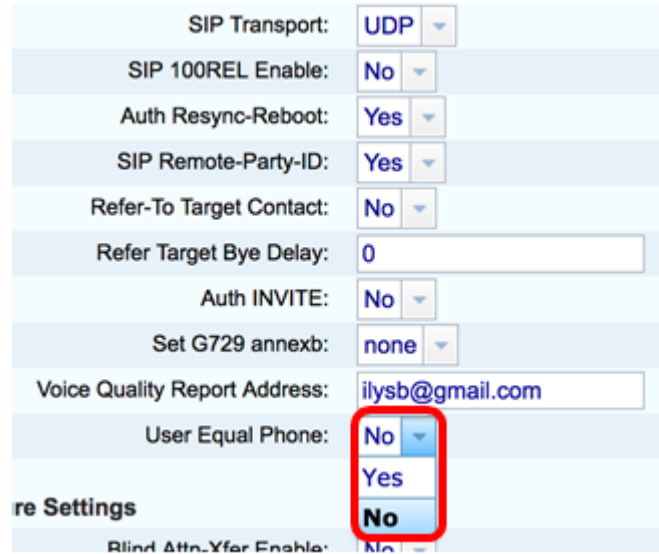

Étape 13. Dans le champ SIP Port, saisissez le numéro de port du message SIP. La valeur par défaut est 5060 pour tous les protocoles de couche transport.

Note: Dans cet exemple, 5060 est utilisé.

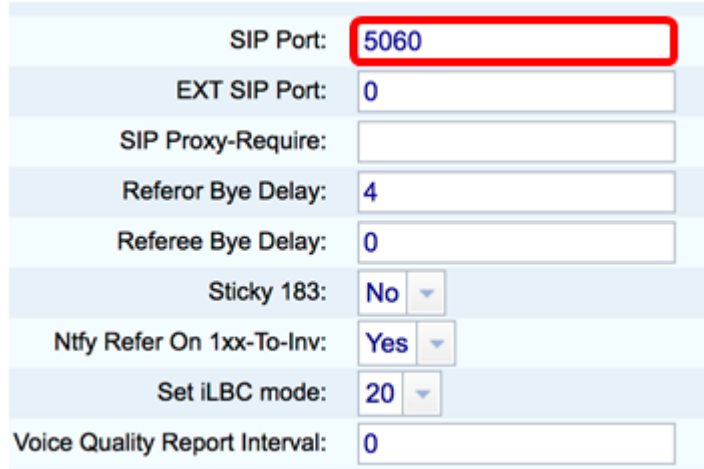

Étape 14. Dans le champ EXT SIP Port, saisissez le numéro de port SIP externe.

Note: Dans cet exemple, 5070 est utilisé.

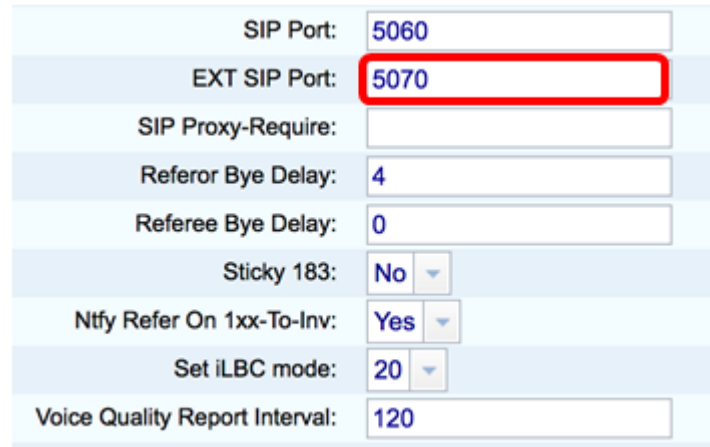

Étape 15. (Facultatif) Saisissez l'en-tête approprié dans le champ SIP Proxy-Require. Le proxy-Require SIP est utilisé pour indiquer les fonctionnalités sensibles au proxy qui doivent être prises en charge par le proxy. Le proxy SIP peut prendre en charge une extension ou un paramètre spécifique lorsque cet en-tête est donné par l'agent utilisateur. Si le proxy ne prend pas en charge ce champ même après la configuration, un message indiquant non pris en charge est envoyé.

Note: Dans cet exemple, il reste vide.

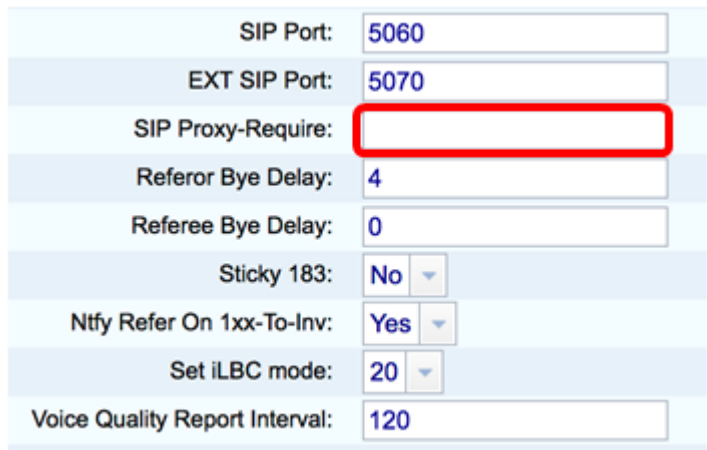

Étape 16. Saisissez la période appropriée en secondes dans le champ Referor Bye Delay. Le téléphone envoie un message BYE pour mettre fin aux anciens journaux d'appels une fois les transferts d'appels terminés. Il existe de nombreux paramètres de délai associés à cette fonction. Il s'agit de la cible de référence, de la cible de référence, de la cible de référence et de la cible de référence.

Note: La valeur par défaut pour Referor Bye Delay est 4.

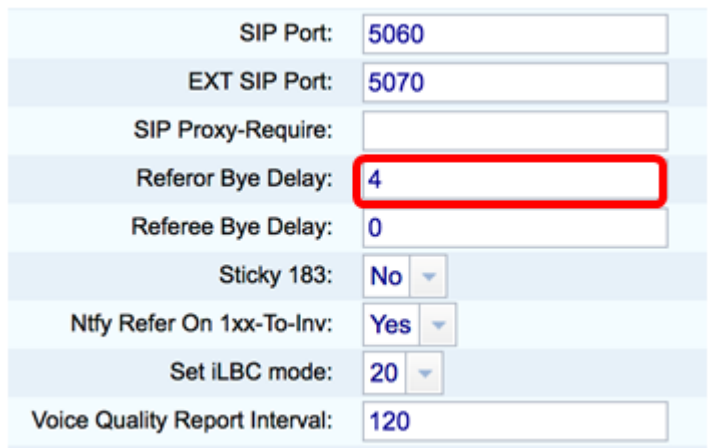

Étape 17. Dans le champ Délai de livraison de l'arbitre, saisissez la période appropriée en secondes. 0 est établi par défaut.

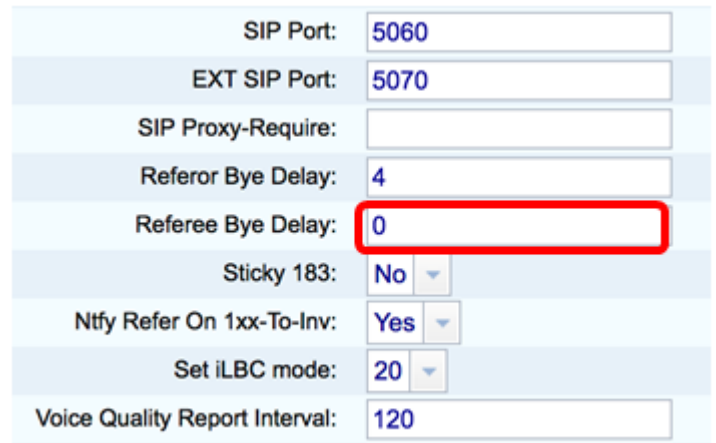

Étape 18. (Facultatif) Dans le menu déroulant Sticky 183, sélectionnez Oui pour permettre au téléphone d'ignorer les 180 réponses SIP supplémentaires après avoir reçu la première réponse SIP 183 pour un message INVITE sortant. Choisissez Non à accepter. Voici la configuration par défaut .

Note: Dans cet exemple, Non est sélectionné.

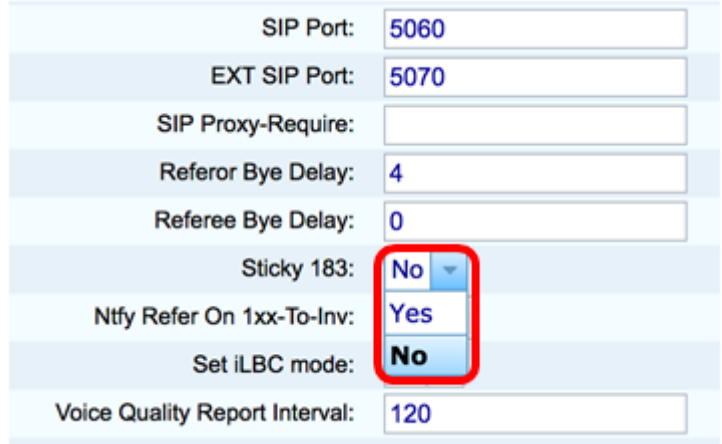

Étape 19. Sélectionnez Oui dans la liste déroulante Avertir Reportez-vous à 1xx-To-Inv. Le destinataire doit alors envoyer un message NOTIFY avec l'événement : Reportez-vous au cédant du journal des appels de transfert pour toute réponse 1xx reçue de la cible de transfert. Si Non est sélectionné, le téléphone n'enverra un NOTIFY que pour les réponses finales (200 et plus).

Note: Dans cet exemple, Oui est sélectionné.

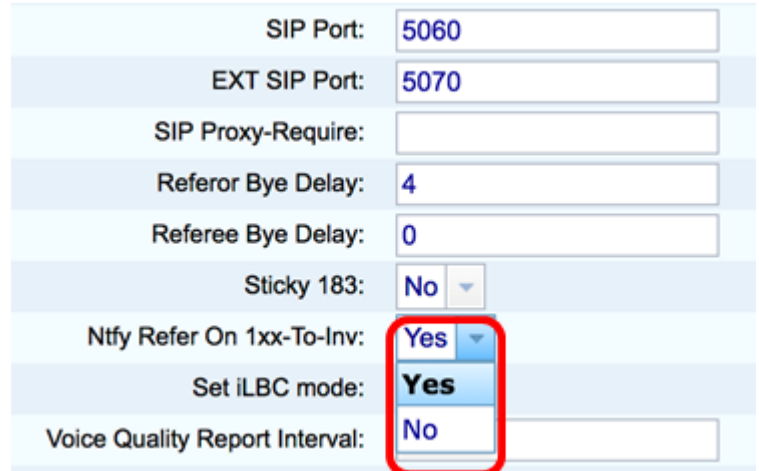

Étape 20. Le codec Internet Low Bitrate Codec (iLBC) est un codec vocal standard de grande complexité qui convient à une communication vocale robuste sur IP. iLBC intègre une fonctionnalité de correction des erreurs qui aide le codec à fonctionner dans les réseaux avec une perte de paquets élevée. Dans le menu déroulant du mode iLBC, choisissez 20 ou 30 pour définir les longueurs de trame de données en millisecondes.

Note: Dans cet exemple, 20 est sélectionné.

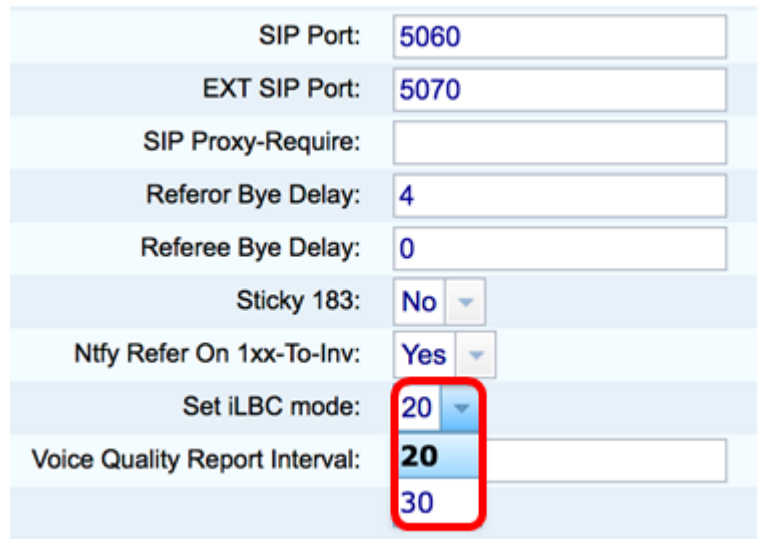

Étape 21. Entrez une valeur en secondes dans le champ Intervalle de rapport de qualité vocale pour signaler périodiquement l'état des ressources de surveillance à l'entité externe. Le déclenchement a lieu en fonction de la valeur d'intervalle préconfigurée. Vous pouvez utiliser les statistiques collectées par cette méthode de reporting pour collecter des informations sur l'utilisation des ressources.

Note: Dans cet exemple, 120 est utilisé.

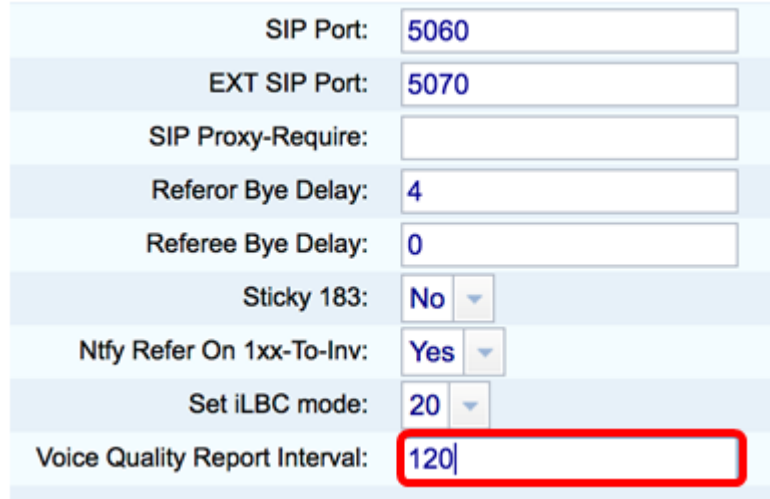

Étape 22. Cliquez sur Soumettre toutes les modifications pour enregistrer les paramètres.

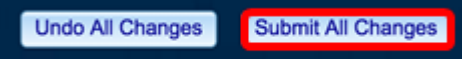

Vous devez maintenant configurer les paramètres SIP sur votre téléphone IP.

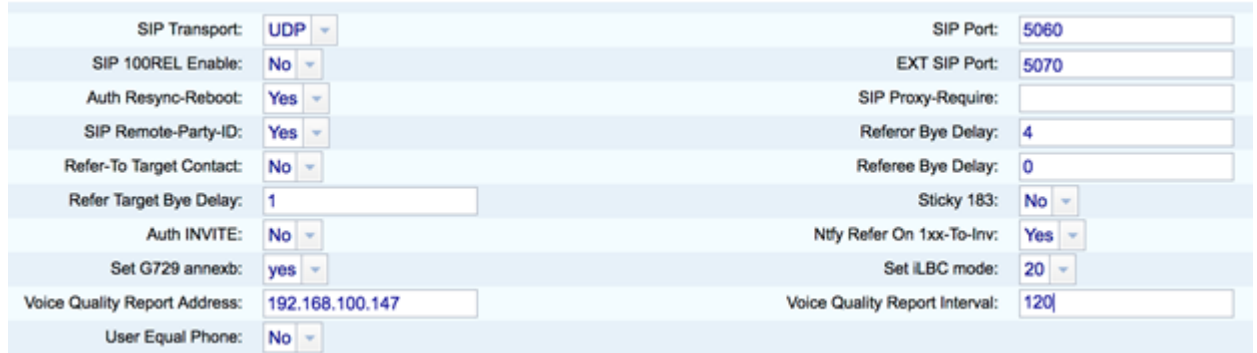